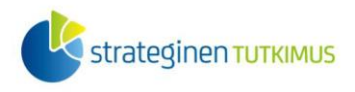

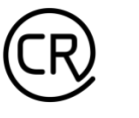

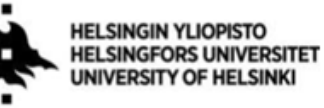

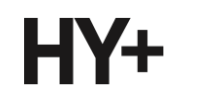

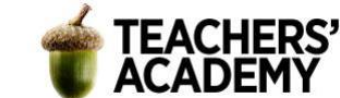

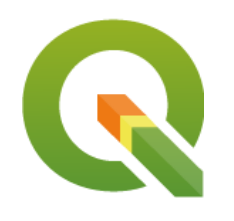

*Harjoitustehtävä 2*

**QGIS-harjoituksia: Karttojen visualisointi**

*Nylander, A. & Muukkonen, P. (2022)*

### **Johdanto**

Tässä harjoituksessa jatketaan harjoituksen 1 (*Paikkatietomallien perustyyppeihin (rasteri ja vektori) sekä ominaisuus- eli attribuuttitietoihin tutustuminen*) aineistojen kanssa työskentelemistä. Tehtävientarkoitus on tutustua visualisoinnin eri työkaluihin, taustakarttoihin ja karttojen luomiseen.

Kannattaa tallentaa tässä harjoituksessa syntyvät kuvat ym. tiedostot *samaan kansioon* (luo itsellesi vaikka kutakin kurssikertaa/moduulia varten oma kansio)*,* jotta ne löytyvät helposti. Harjoituksesta voi laatia **raportin**, johon jokaisesta tehtävästä liitetään karttavisualisointi sekä mahdollisesti lyhyt pohdinta.

### **VINKKIRUUTU**

**1.** Tasojen lisäämiseen löytyy kätevä sivupalkki. Palkin saat lisättyä itsellesi klikkaamalla esimerkiksi QGIS:n yläreunan valikoita hiiren oikealla, jolloin avautuu Paneelit- ja Työkalutvalikko. Paina rasti ruutuun kohdassa "Tasojen hallinnan työkalupalkki" (Manage Layers Toolbar), niin yllä olevan valikon pitäisi ilmestyä näkyviin. Samalla tavalla voi lisätä myös muita käteviä valikoita ja paneeleja näkyviin! Näitä voi halutessaan tarkastella.

**2.** Kun olet ladannut QuickMapServices-lisäosan, näkyviin ei automaattisesti tule kuin parin palveluntarjoajan taustakarttoja. Saadaksesi lisää vaihtoehtoja (mukaan lukien 1. harjoituksen ohjeissa mainitut ESRIn kartat), klikkaa QuickMapServices --> Settings --> More Services --> Get contributed pack --> Save (Tallenna).

Laatijat:

Alex Nylander & Petteri Muukkonen\* Geotieteiden ja maantieteen osasto, Helsingin yliopisto & HY+ \* petteri.muukkonen@helsinki.fi

Tämä materiaali on laadittu CRITICAL-tutkimushankkeessa (2020–2023), jota on tukenut Strategisen tutkimuksen neuvosto (STN). Lisäksi materiaalin laatimista ovat tukeneet Opettajien akatemia, Helsingin yliopisto sekä HY+. Tekstiä ja kuvia saa käyttää CC BY 4.0 -lisenssillä (vapaa käyttö- ja muokkausoikeus, viittaa alkuperäiseen).

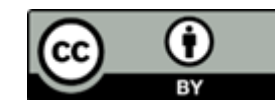

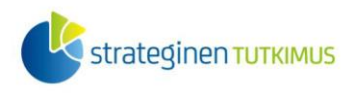

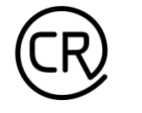

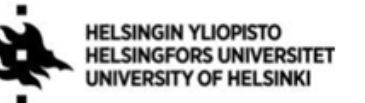

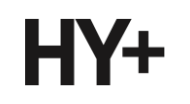

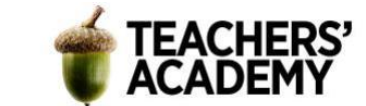

# **Tehtävä 1: Visualisoinnin työkaluja**

Ensimmäisessä tehtävässä palataan käsittelemään Maanmittauslaitoksen korkeusmallidataa. Aloitetaan tekemällä yksinkertainen visualisointi Korkeusvyöhykkeet 32 m -tasosta.

**1.** Aloita tuomalla QGIS:iin edellistä harjoitusta varten lataamistasi korkeusmallitasoista kaksi (spatiaaliselta) resoluutioltaan karkeinta. Riittää siis, että tuot tasot L41 ja L4133. Helpoiten tuot ne **-** painikkeen avulla (ks. vinkkiruutu, vinkki 1).

**2.** Tarkastellaan ensiksi Korkeusvyöhyke 32 m -tasoa (L41). Voit rastittaa Korkeusmalli 10 m tason pois näkyvistä. Klikkaa sitten L41-tason nimeä hiiren oikealla näppäimellä ja paina Properties → Symbology (Ominaisuudet → Kuvaustekniikka). Voit huomata, että tason Render type (piirtotapa) on Multiband color (monikanavainen väri).

**3.** Zoomaa karttalehden oikeaan alakulmaan siten, että skaala on (noin) 1:170000, ja Helsinki näkyy joitain merialueita lukuun ottamatta kuvassa (**kuva 1**).

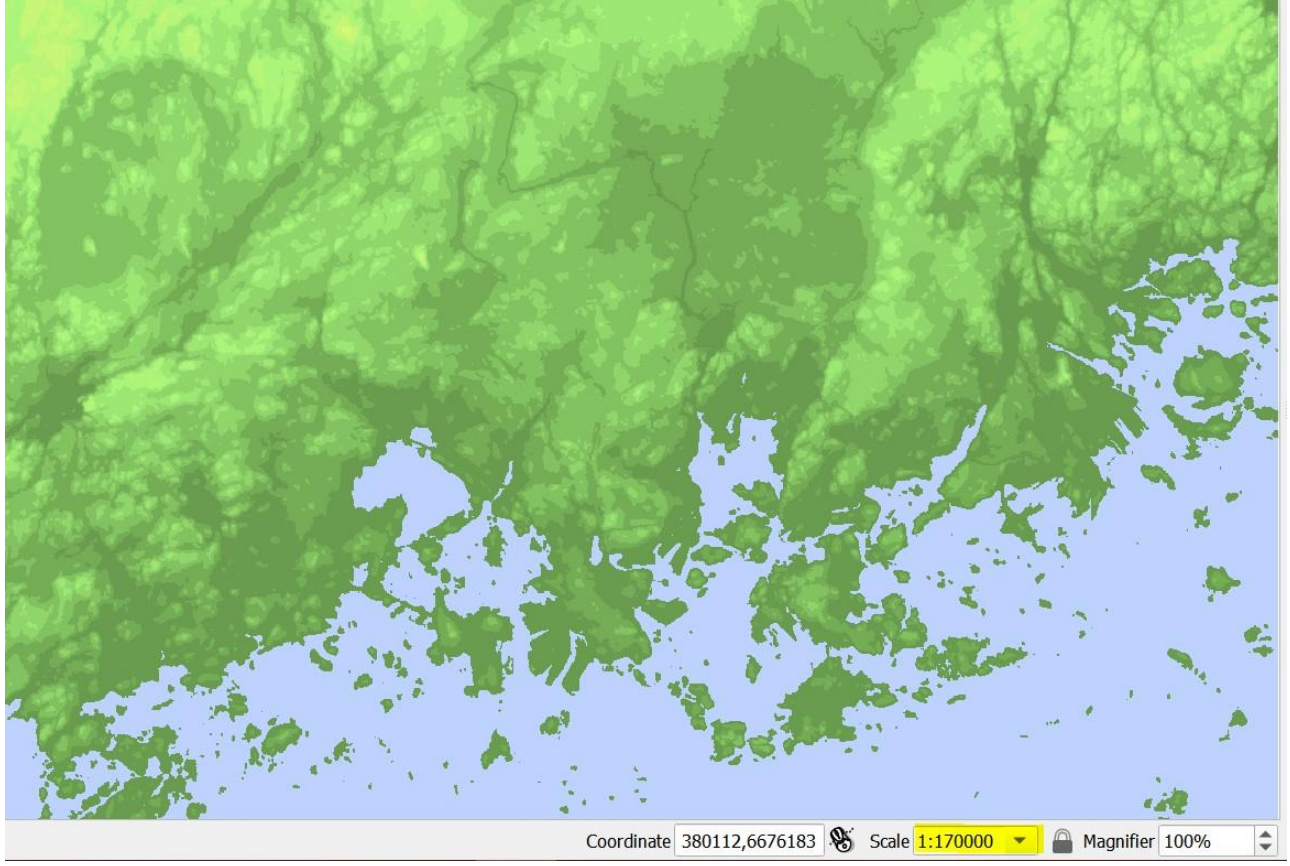

**Kuva 1**. Korkeusvyöhykkeet 32 m, Helsinki, skaala 1:170000

**4.** Kokeillaan seuraavaksi yksinkertaista visualisointia. Karttavisualisoinnin tekemiseksi klikataan Project → New Print Layout (Projekti → Uusi taitto..., toimii myös pikakomennolla *Ctrl+P*). Seuraavaksi annetaan *layoutille* haluamamme nimi, tässä tapauksessa esimerkiksi L41\_multiband.

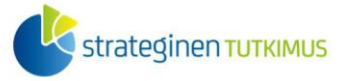

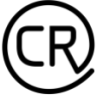

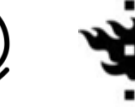

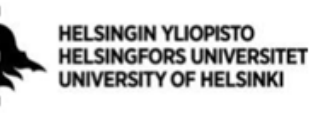

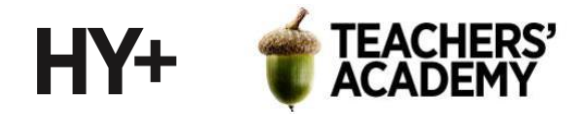

**5.** Avautuvassa visualisointi-ikkunassa pitäisi näkyä tyhjä valkoinen pohja, jolle kartta lisätään. Paina sivun vasemman

reunan valikosta (**kuva 2**) -kuvaketta, ja "piirrä" valkoiselle pohjalle hiiren vasenta näppäintä pohjassa pitäen alue, jolle haluat kartan liittää.

- Muokkaa kartan kokoa ja sijaintia tarvittaessa painikkeen avulla.
- Kartalla näkyvää aluetta voit tarvittaessa muokata -painikkeella ja karttaa liikuttamalla

**6.** Lisätään seuraavaksi mittakaava ( $\overline{6}$ ) ja pohjoisnuoli ( $\overline{4}$ ) piirtämällä alue, jonne ne liitetään. Mittakaava ja pohjoisnuoli kannattaa liittää kartan alaosaan tai reunaan (tai kartan ulkopuolelle), jotta ne eivät peitä olennaista informaatiota.

Liittäessäsi tai valitessasi mittakaavaa, pohjoisnuolta tai muita kuvia voit muokata niiden ominaisuuksia (kuten väriä) sivun oikean reunan Item Properties (Elementin ominaisuudet) -ikkunassa.

HUOM! Hyvän kartan perusominaisuuksiin kuuluu legenda, jota tähän karttaan ei nyt poikkeuksellisesti lisätä. Tämän korkeusvyöhykeaineiston legenda löytyy kuitenkin MML:n sivuilta: [https://www.maanmittauslaitos.fi/sites/maanmittauslaitos.fi/files/old/korkeusvyohykerasteri\\_legenda.pdf](https://www.maanmittauslaitos.fi/sites/maanmittauslaitos.fi/files/old/korkeusvyohykerasteri_legenda.pdf)

Yksinkertainen visualisointisi voi näyttää esim. tältä (**kuva 3**):

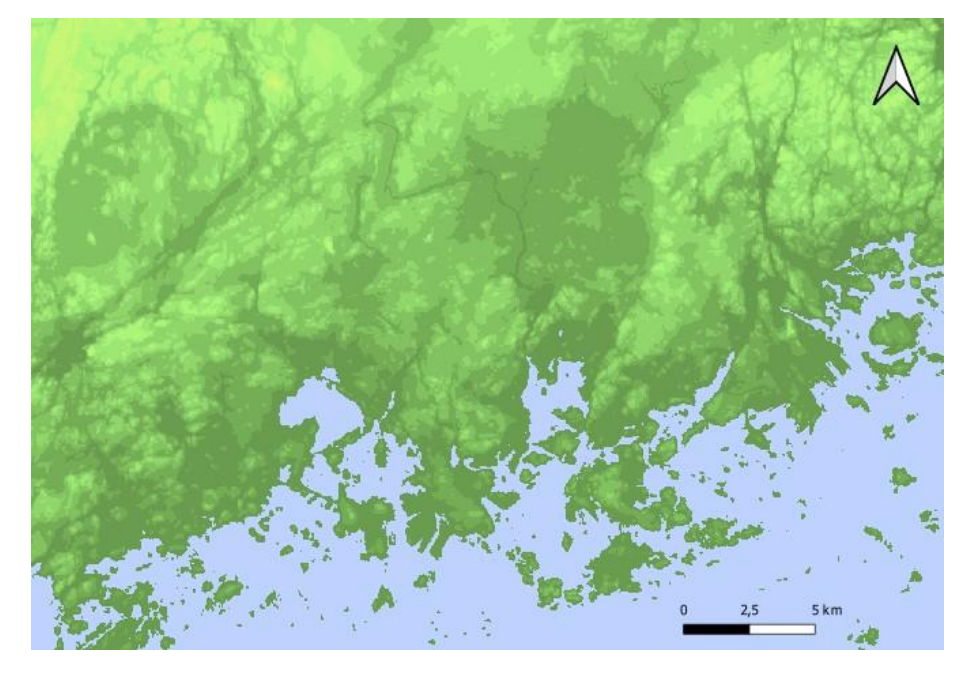

*Kuva 3. Yksinkertainen karttavisualisointi*

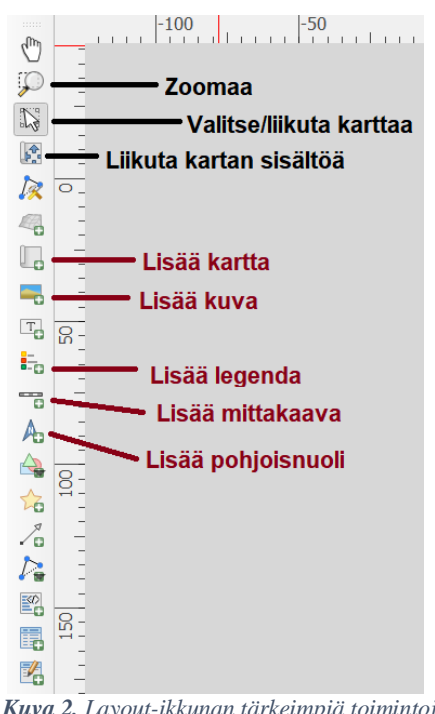

*Kuva 2. Layout-ikkunan tärkeimpiä toimintoja*

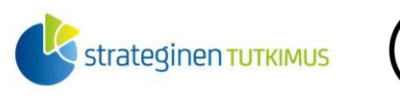

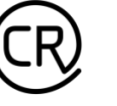

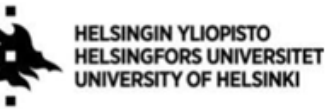

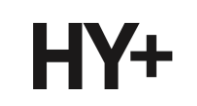

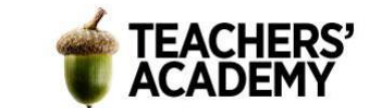

**7.** Tallenna visualisointi kurssikerran kansioosi: Layout → Export as image... → Save (Taitto → Vie kuvaksi...  $\rightarrow$  Tallenna).

Liitä visualisointi raporttiisi.

# **Tehtävä 2: Korkeusmallista kartaksi**

Tässä tehtävässä käytetään jo avaamaasi Maanmittauslaitoksen Korkeusmalli 10 m -tasoa ja luodaan siitä muutama karttaesitys.

**1.** Voit nyt klikata L41-tason pois näkyvistä ja avata Korkeusmalli 10 m -tason (L4133). Heti voi huomata, että taso vaatii visualisointia toimiakseen. Ilman muokkaamista taso on ensinnäkin mustavalkoinen, eivätkä vesialueet erotu kovin hyvin alavista maa-alueista (**kuva 4**).

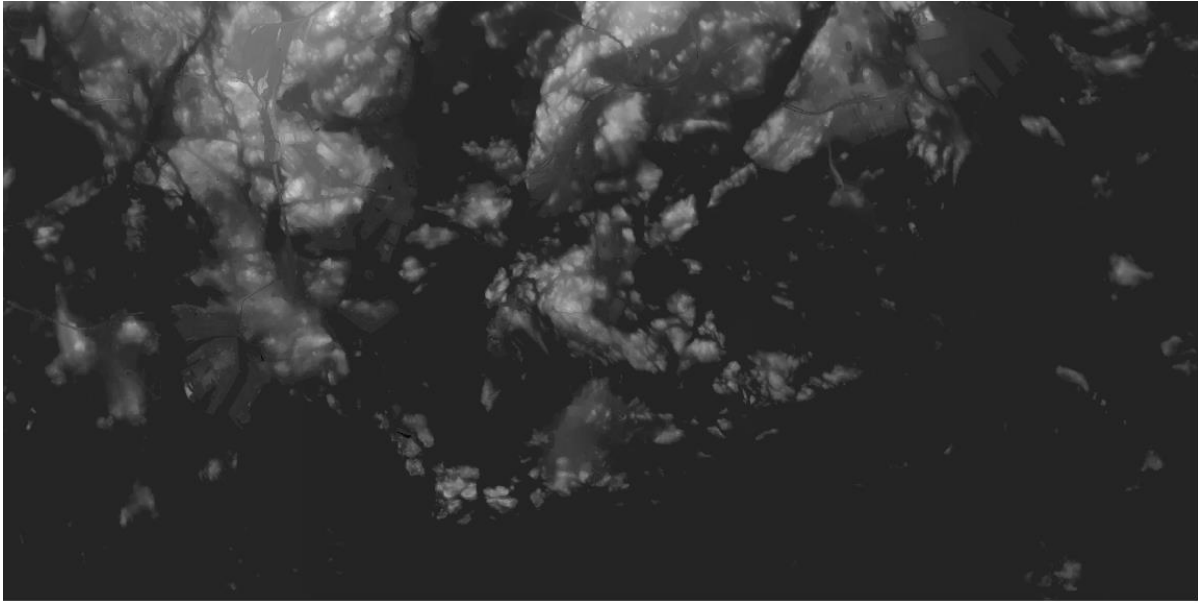

Kuva 4. L4133 Singleband gray

**2.** Klikkaa tason nimeä hiiren oikealla, ja avaa jälleen Properties → Symbology (Ominaisuudet → Kuvaustekniikka). Lähdetään muokkaamaan tason symboliikkaa:

- *Render type*: Singleband pseudocolor (*Piirtotapa: Yksikanavainen pseudoväri*)
- *Color ramp:* Greens (*Liukuväri: Greens*)
- klikataan *Invert Color Ramp (Käännä liukuväri) (kuva 5)*, jotta tummemmat sävyt vastaavat alavampia osia.
- painetaan Apply (*Käytä*)

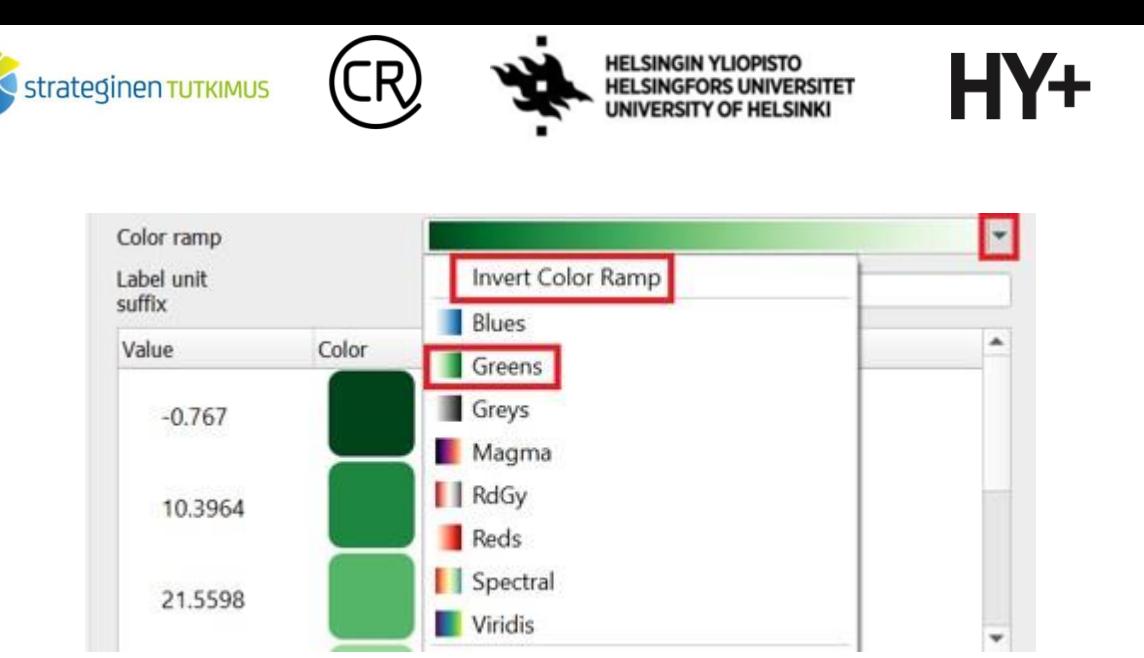

Kuva 5.

Kun väriskaala on vaihdettu, kartta näyttää edelleen epäselvältä, eivätkä merialueet erotu kunnolla maa-alueista. Muokataan hieman lisää:

• Vaihdetaan *Interpolation (Interpolointi)* -kohtaan metodiksi *Discrete (Diskreetti)q*. Tästä on apua, kun tarkoitus on saada vesialueet erottumaan maa-alueista.

**TEACHERS'** 

- Vaihdetaan *Label Precision -kohtaan* arvoksi *1*, jotta tason legenda näyttää hieman siistimmältä
- Klikkaa seuraavaksi  $\left|\frac{m}{2}\right|$ -painiketta, jolloin luokkakenttään pitäisi ilmestyä uusi luokka (kuva 6).

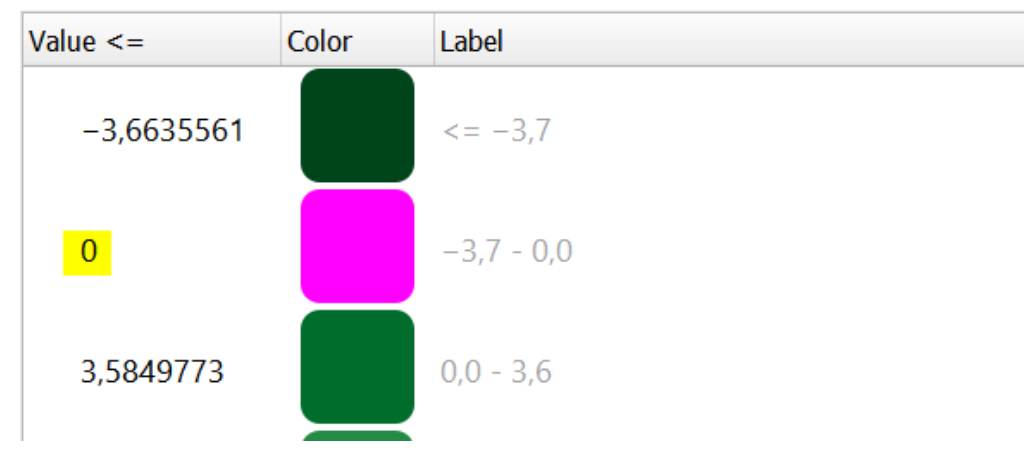

*Kuva 6.*

• Tuplaklikkaa tuon uuden luokan arvoa (numero  $\overline{0}$  väriruudun vas. puolella), kirjoita 0.5<sup>1</sup> ja paina Enteriä. Sitten tuplaklikkaa kyseisen luokan värikenttää, ja valitse avautuvasta väripaletista mielestäsi hyvä vesialuetta kuvaava väri. Lisää väri oletusväreihin painamalla paletin alla olevaa nuolta (kuva 7). Toista värinvaihto luokkakentän ylimmälle luokalle (arvo n. -3,7) ja valitse väripaletin alareunasta sinne äsken tallentamasi väri.

 $1$ Tämä siis tarkoittaa sitä, että alueet, joiden korkeus on alle 0,5 metriä merenpinnan yläpuolella, kuvataan vesialueina. Mikäli arvon pitää 0:na, osa vesialueista ei syystä tai toisesta värjäydy siniseksi.

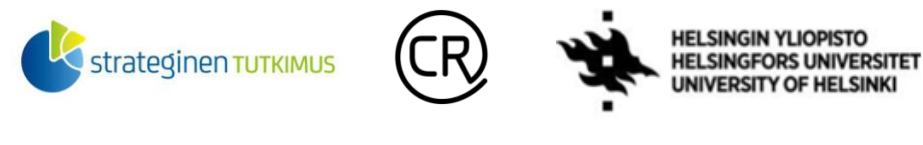

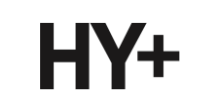

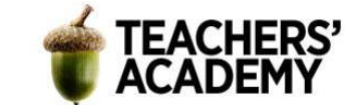

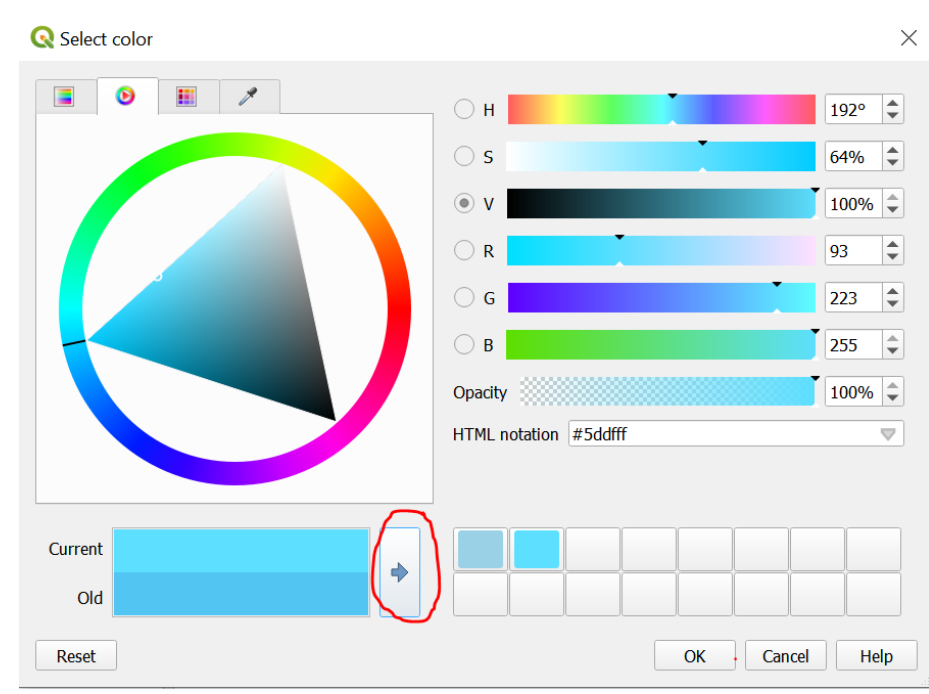

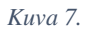

• Paina Apply (*Käytä*) ja Ok.

Voit huomata, että aineisto näyttää nyt huomattavasti informatiivisemmalta. Vesialueet erottuvat hyvin, ja korkeat maastonmuodot ovat hahmotettavissa kartalta. Kartan tulisi näyttää suurin piirtein tältä:

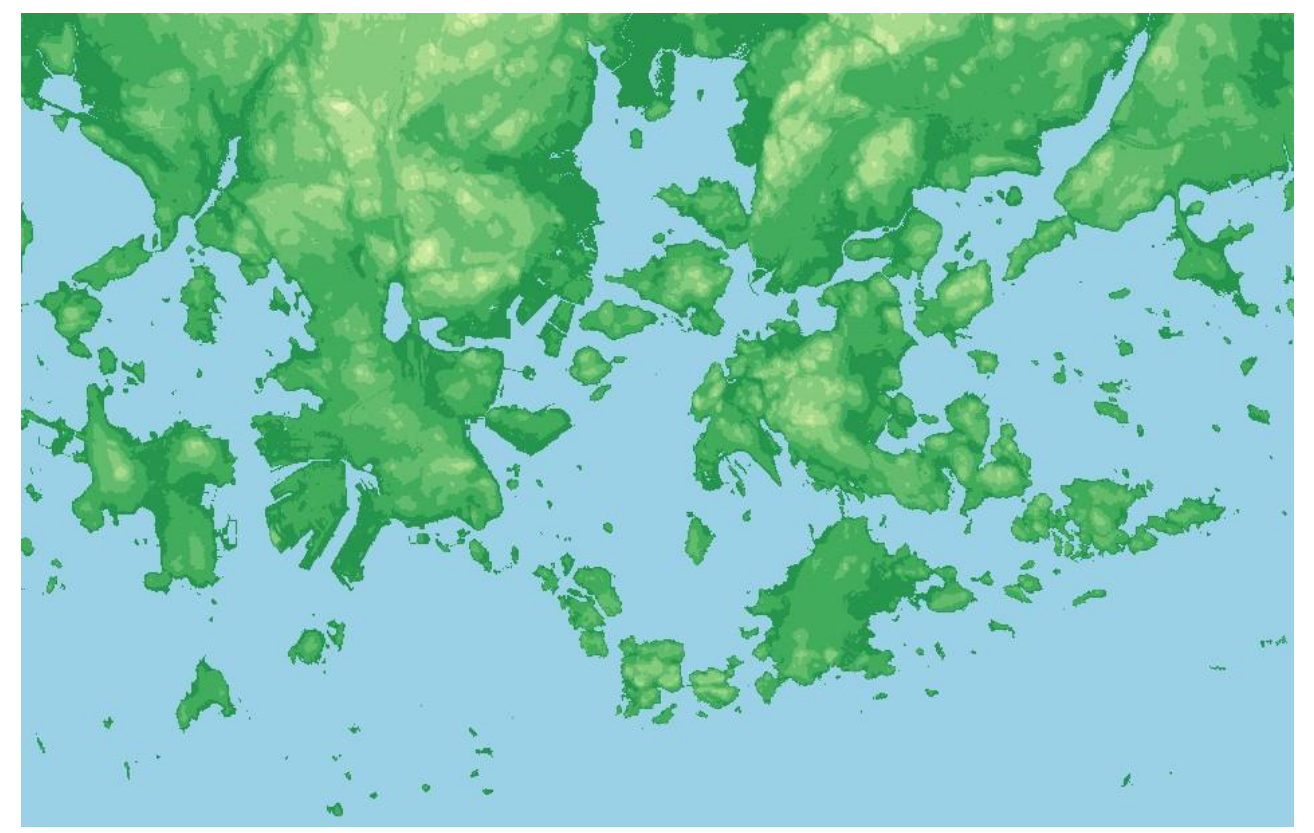

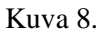

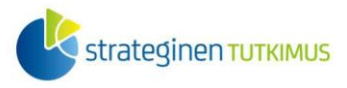

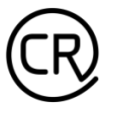

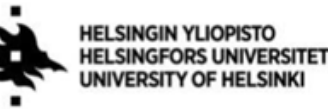

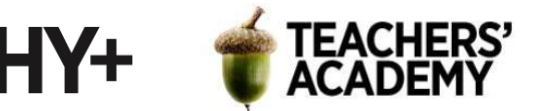

*3.* Siirry seuraavaksi viimeistelemään tätä visualisointia. Paina *Project* → *New Print Layout…* (*Projekti* → *Uusi taitto...)* ja kirjoita layoutille sopiva nimi, kuten **L4133\_v1**.

**4.** Lisää kartta, mittakaava ja pohjoisnuoli layoutille 1. tehtävän ohjeen kohtien 5 ja 6 mukaisesti. Sitten lisää legenda  $\overline{e}$  -painikkeen avulla.

**5.** Kun olet lisännyt legendan, avautuu sivun oikeaan reunaan Item Properties (*Elementin ominaisuudet*) -ikkuna (kuva 9). Legend Items (*Selitteen merkinnät*) -otsikon alta klikkaa Auto Update (*Päivitä automaattisesti*) pois päältä, jotta pääset muokkaamaan legendassa olevia asioita. Tuplaklikkaa alla olevaa tason nimeä (L4311) muokataksesi sitä informatiivisemmaksi. **Vaihda otsikon nimeksi** "Korkeus, metriä" tai "Korkeus, m mpy".

Legendassa on nyt kaksi luokkaa, jotka kuvaavat merialueita, vaikka yksikin riittäisi. Valitse toiseksi ylin luokka (-3,7–0,5) ja poista se  $\blacksquare$ -painikkeen avulla. Poista myös listan alaosassa näkyvä L41-tason nimi ja mahdolliset muut sinne kuulumattomat nimikkeet.

Tuplaklikkaa kahta ylintä luokkaa ja muuta niiden kirjoita niille

todellisuutta vastaavat selitteet ( $\leq 0$  ja 0 – 3,6). Pääset  $\Box$ . painikkeella takaisin valikkoon muokattuasi arvoa.

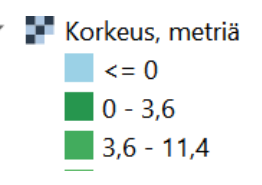

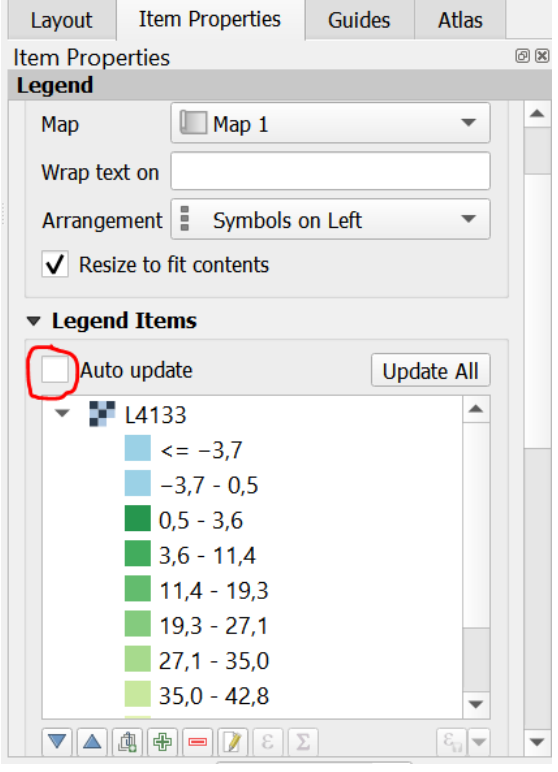

*Kuva 9. Legendan muokkausvalikko*

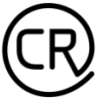

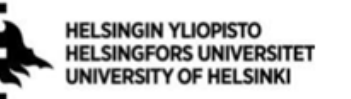

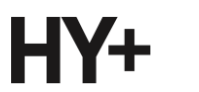

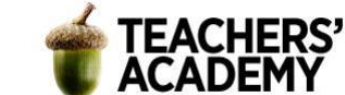

Nyt legenda näyttää karttaan sopivalta! Katso, että legendan sijainti layoutilla on järkevän oloinen, ja tallenna visualisointi kuvana kurssikerran kansioosi (Layout → Export as image..., *Taitto* → *Vie kuvaksi...*).

**6.** Palaa takaisin QGIS:n karttanäkymään, klikkaa jälleen L4133-tasoa hiiren oikealla näppäimellä ja mene taas Properties → Symbology (*Ominaisuudet* → *kuvaustekniikk*a).

**Kokeile jotain toista** Color Rampia (*Liukuväri*), kuten Spectral tai YlGn (tai muu mielestäsi sopiva). Muista painaa Invert color ramp (*Käännä liukuväri*), mikäli asteikko tarjoaa alavammille alueille tummempia sävyjä. Kun olet lisännyt tuon asteikon, vaihda jälleen kahden ylimmän luokan väri aiemmin määrittämäksesi sinisen sävyksi (tuplaklikkaa luokan värisymbolia).

Paina Project → New Print Layout (*Projekti* → *Uusi taitto*) ja lisää layoutin nimeksi esim. L4133\_v2. Toista ohjeen kohdat 4–5 ja tallenna visualisointi kuvana kurssikerran kansioosi (Layout  $\rightarrow$  Export as image..., *Taitto*  $\rightarrow$  *Vie kuvaksi...*).

**Kokeile vielä kolmatta** Color Rampia (*Liukuväri*). Vie se Print Layoutiin nimellä L4133\_v3 ja tee siitä kolmas visualisointi, jonka tallennat kuvana kurssikerran kansioosi (Layout → Export as  $\text{image...}, \text{Taitto} \rightarrow \text{View kuvaksi...}.$ 

**7.** Kun olet saanut visualisoinnit tehtyä, tarkastele niiden toimivuutta luennolla käytyjen hyvän visualisoinnin tunnusmerkkien valossa. Mikä edellä tekemistäsi visualisoinneista on paras (Eli mikä käytetyistä väriskaaloista toimii parhaiten)?

**Lisää raporttiisi** mielestäsi paras visualisointi ja pohdi muutamalla lauseella, miksi juuri kyseinen esitys on paras. Voit myös eritellä parannusehdotuksia visualisointiisi, jos sellaisia tulee mieleen.

### **Tehtävä 3: Maankäyttöluokkien visualisointi**

**1.** Avaa QGIS:ssä viime kurssikerran kansiostasi CORINE Land Cover -maankäyttörasteri (Clc\_2018\_FI20m).

**2.** Tutustu jälleen maankäyttöluokkien kuvaukseen:

<https://geoportal.ymparisto.fi/meta/julkinen/dokumentit/CorineMaanpeite2018Luokat.xls>

Maankäyttöluokkia näyttää olevan 49 kappaletta ja ne on jaettu erilaisiin luokkiin. Tason 4 luokittelussa jokainen maankäyttöluokka saa oman värinsä (tämä on se tarkkuus, jossa kartta on esitetty, kun se tuodaan QGIS:iin. Karkeimmassa luokittelussa (taso 1) maankäyttö on jaettu vain viiteen eri luokkaan: *Rakennetut alueet*, *maatalousalueet*, *metsät sekä avoimet kankaat ja kalliomaat*, *kosteikot ja avoimet suot* sekä *vesialueet*.

Kun CORINE Land Cover on luokkamuuttujan rasteri, on myös selvää, ettei todennäköisesti ole viisasta visualisoida sitä käyttäen edellisessä tehtävässä hyödynnettyjä väriskaaloja. Yksityiskohtainen luokkamuuttujan rasteri sisältää paljon ominaisuustietoa, mutta varsinkin suurempaa aluetta kuvatessa se voi olla sotkuisen näköinen (**kuva 10**). Lisäksi karttaesitystä luotaessa legendasta tulisi tolkuttoman pitkä, mikäli se sisältäisi 49 maankäyttöluokkaa.

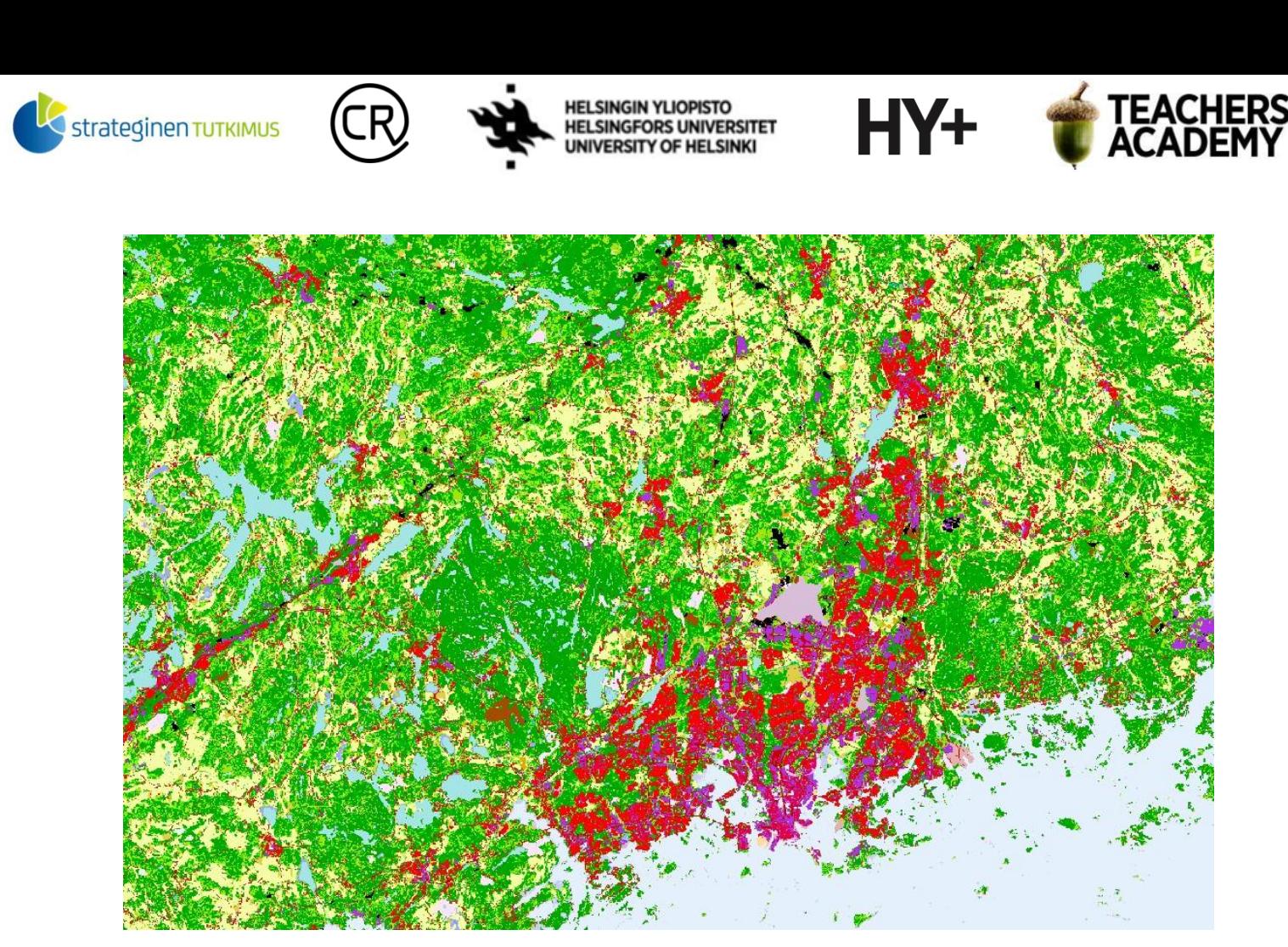

*Kuva 10. Yksityiskohtainen maankäyttörasteri voi näyttää sotkuiselta kauempaa katsottuna*

*3.* Klikkaa karttatasoa hiiren oikealla näppäimellä ja paina *Properties* → *Symbology (Ominaisuudet* → *Kuvaustekniikka)*. Kun tarkastelet maankäyttöluokkien listaa, voit huomata, että siellä on paljon ns. ylimääräisiä arvoja. Klikkaa luokkalistauksen alapuolelta *Classify (Luokittele)*, jolloin jäljelle jää 49 aineistossa todella esiintyvää luokkaa.

**4.** Luodaksesi yksinkertaisemman, pienemmässä mittakaavassa paremmin toimivan kartan, voit yhdistää maankäyttöluokkia toisiinsa esimerkiksi maankäyttöluokkien kuvauksen tason 1 (ks. yllä) mukaan!

Käytännössä tämä tarkoittaa, että

- luokat 1–16 ovat "rakennettuja alueita"
- luokat 17–22 ovat "maatalousalueita"
- luokat 23–40 ovat "metsiä sekä avoimia kankaita ja kalliomaita"
- luokat 41–46 ovat "kosteikoita ja avoimia soita"
- luokat 47–49 ovat "vesialueita".

Muokkaa seuraavaksi symboliikkaa siten, että jokainen yleistetty luokka (5 kpl) saa oman värinsä. **Valitse mielestäsi sopivat ja kuvaavat värit** kullekin yleistetylle luokalle ja ala muokkaamaan: Tuplaklikkaa ensimmäistä kyseisen luokan värikenttä ja valitse avautuvasta väripaletista mielestäsi sopiva "rakennettua aluetta" kuvaava väri (esimerkiksi jonkinlainen harmaan sävy). Lisää väri oletusväreihin painamalla paletin alla olevaa nuolta (kuva 11), niin sinun on helpompi käyttää samaa väriä muihin yleistetyn luokan kohteisiin. Seuraavaksi valitset värin maatalousalueille (yleensä keltaisen/oranssin sävyjä), metsille (vihreän sävyjä), kosteikoille ja avoimille soille (esim. vaalean ruskeat sävyt) ja vesialueille.

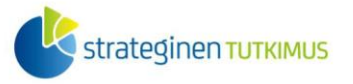

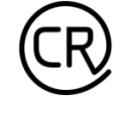

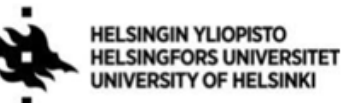

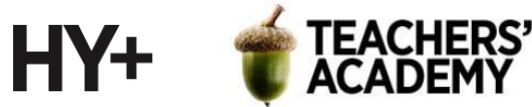

Voit kesken värien valitsemisen painaa *Apply (Käytä)*, ja katsoa vaikuttaako väri kartalla hyvältä. Kun olet tyytyväinen valitsemiisi väreihin, paina *Apply (Käytä)* ja *Ok*. Zoomaa pääkaupunkiseudulle esim. niin, että skaala on n. 1:400000.

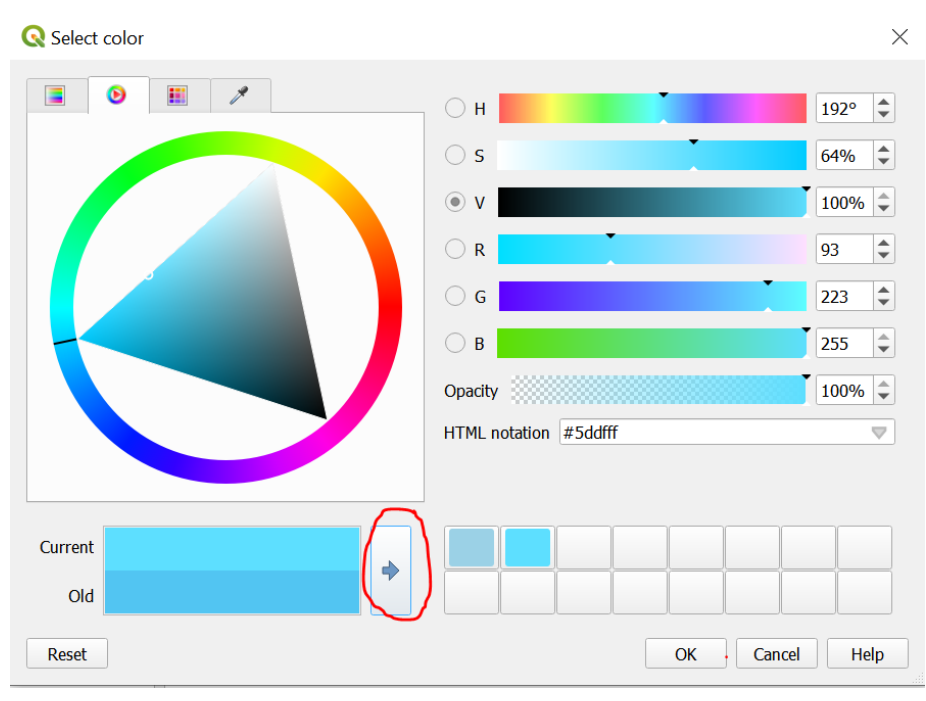

*Kuva 11.*

Lopputuloksesi voi näyttää esim. tältä:

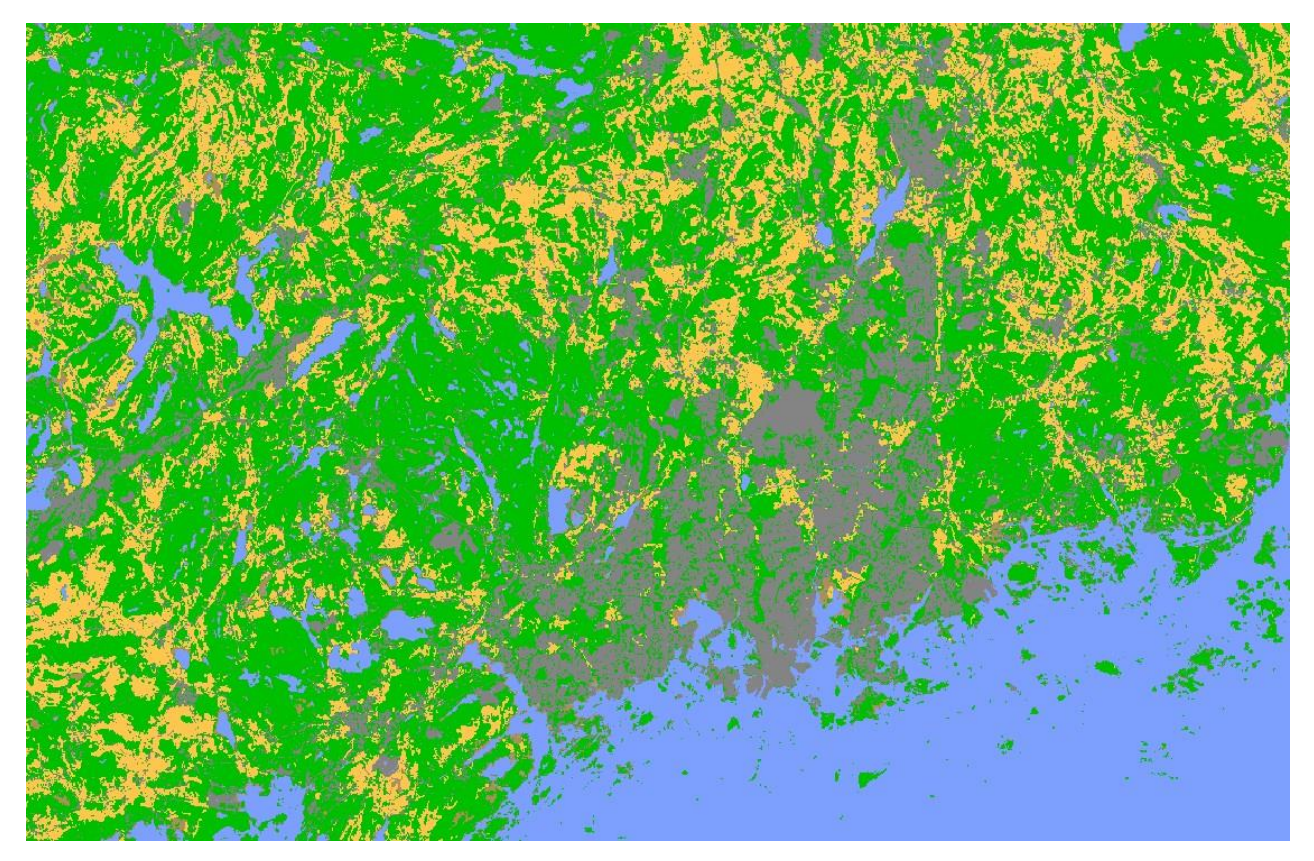

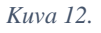

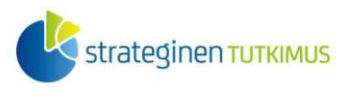

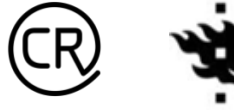

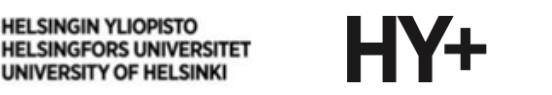

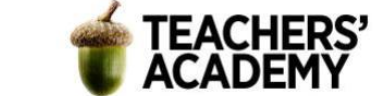

**5.** Seuraavaksi visualisoidaan kartta loppuun. Paina *Project* → *New Print Layout (Projekti* → *Uusi* taitto), ja anna layoutille nimi (esim. Corine\_level1\_pks). Lisää kartta **-**painikkeella, ja lisää sitten mittakaava ja pohjoisnuoli.

**6.** Lisää sitten legenda -painikkeen avulla. Klikkaa oikealle avautuvasta *Item Properties (Elementin ominaisuudet)* -valikosta taas *Auto Update* (*Päivitä automaattisesti*) pois päältä ja poista valikosta kaikki muut tasot Clc2018 FI20m-tasoa lukuun ottamatta -painikkeen avulla. Saadaksesi luokat näkyviin paina tason nimen vasemmalla puolella olevaa nuolta.

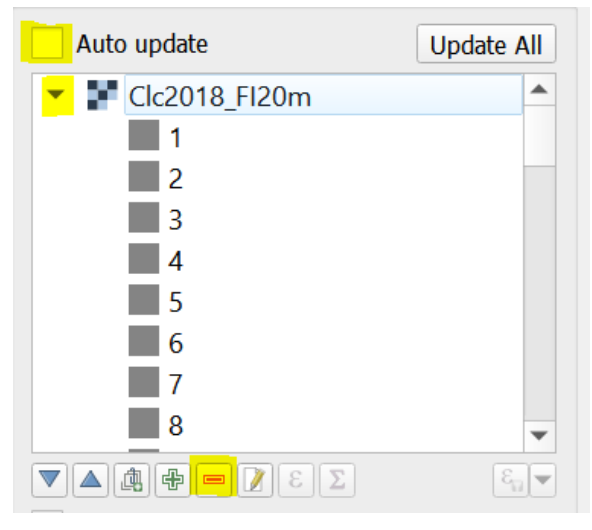

*Kuva 13.*

**7.** Poista luokkia siten, että jäljelle jää vain viisi luokkaa eli **yksi kustakin** yleisluokasta (kuva 14).

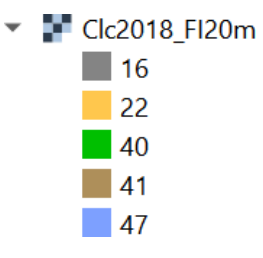

*Kuva 14.*

**8.** Tuplaklikkaa tason nimeä ja muokkaa siitä "CORINE maankäyttöluokat (taso 1)". Sitten tuplaklikkaa kutakin yleisluokkaa ja anna maankäyttöluokkien mukaiset nimet niille. Pääset painikkeella takaisin valikkoon muokattuasi nimeä.

Nyt karttasi tulisi näyttää jotakuinkin tältä (kuva 15):

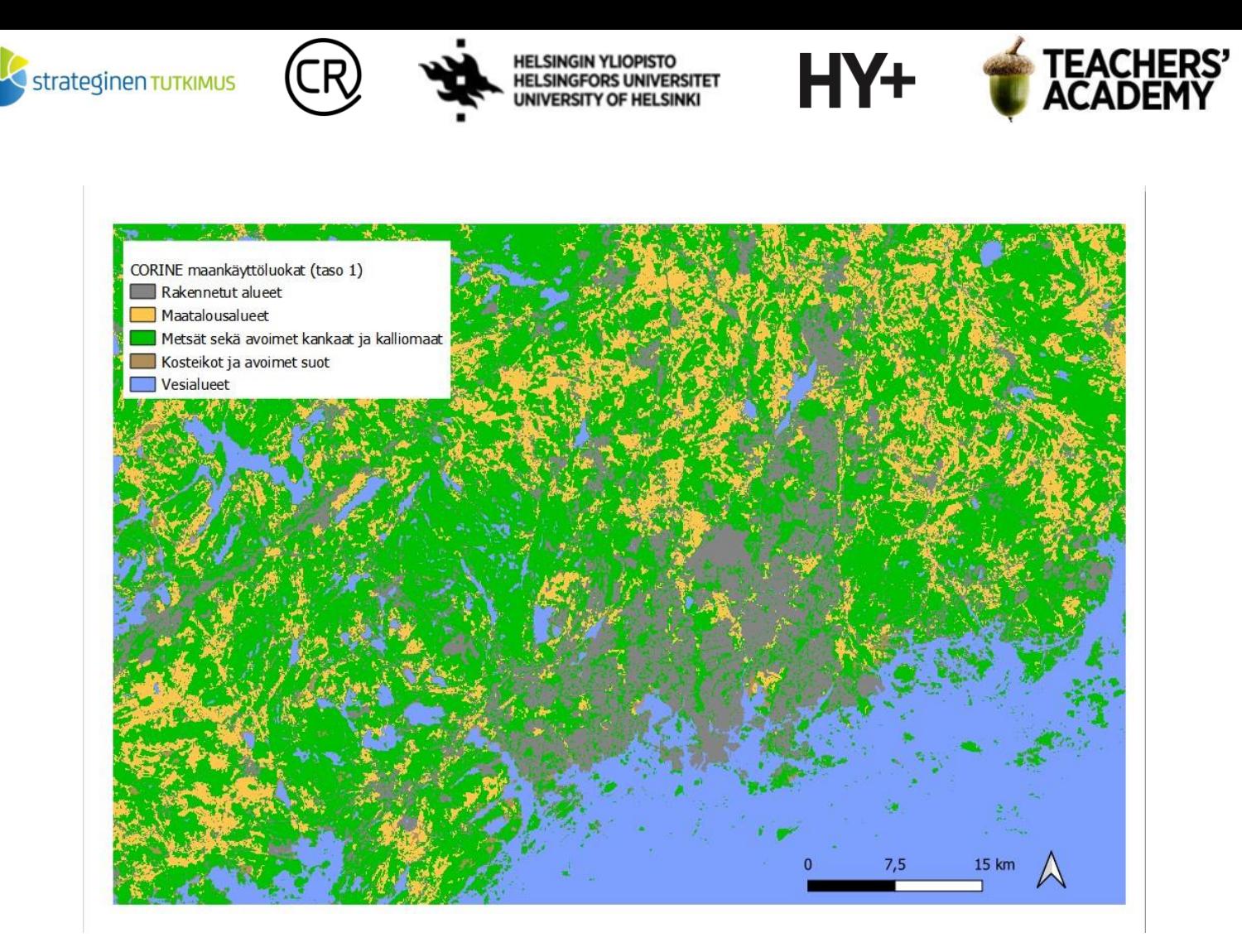

*Kuva 15. Corine maankäyttöluokat (taso 1)*

**9. Valmista tuli!** Paina Layout → Export as Image… ja **tallenna kartta kurssikerran kansioosi.**

**Liitä kartta raporttiisi** ja **pohdi**, mihin tarkoituksiin tällaista yksinkertaistettua karttaa voisi kenties käyttää. Miten värimaailma mielestäsi toimii?

### **Vapaaehtoinen lisätehtävä 1**

Tee Maanmittauslaitoksen Korkeusmalli 2 m -aineistosta tehtävän 2 vinkkejä soveltaen visualisointi. Voit käyttää edellisen kurssikerran L4133D-karttaruutua.

Liitä kartta raporttiisi.

### **Vapaaehtoinen lisätehtävä 2**

Avaa viime kurssikerralla käytetty liikennemääräaineisto

(MAKA\_autoliikennemaarat\_wfs\_lines.shp) ja tee kartta/karttasarja jostakin/joistakin aineiston muuttujista. Voit esimerkiksi valita attribuuttikyselyn avulla vilkkaimmat tiet tai visualisoida raskaan liikenteen valtaväyliä.

Liitä kartta/karttasarja raporttiisi.